# **MSR213U SERIES**

# Magnetic Stripe Card Reader USB Interface

# **Setting AP**

# User Guide

**Document No.: TM072 Revision E Aug. 11, 2009** 

# **Table of Contents**

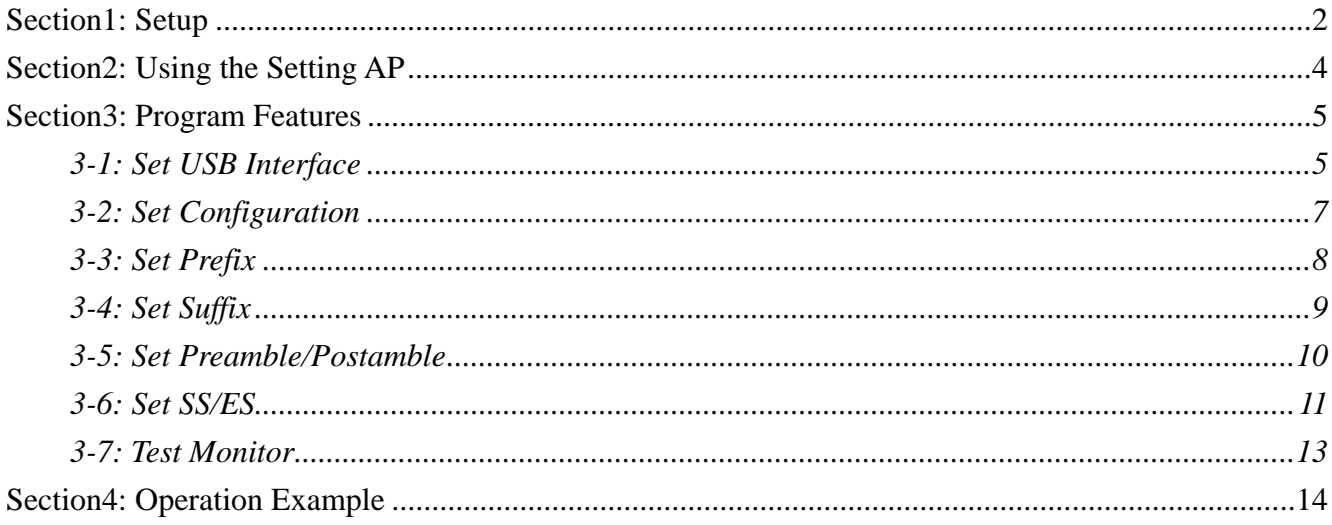

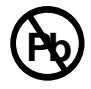

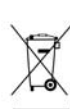

# **NOTE**

The version number of your software may be different. This is just an example.

# <span id="page-2-0"></span>**Section1: Setup**

- 1) Run the setup file **213CS641.exe** to launch installation procedure.
- 2) Click on the **Next** button.

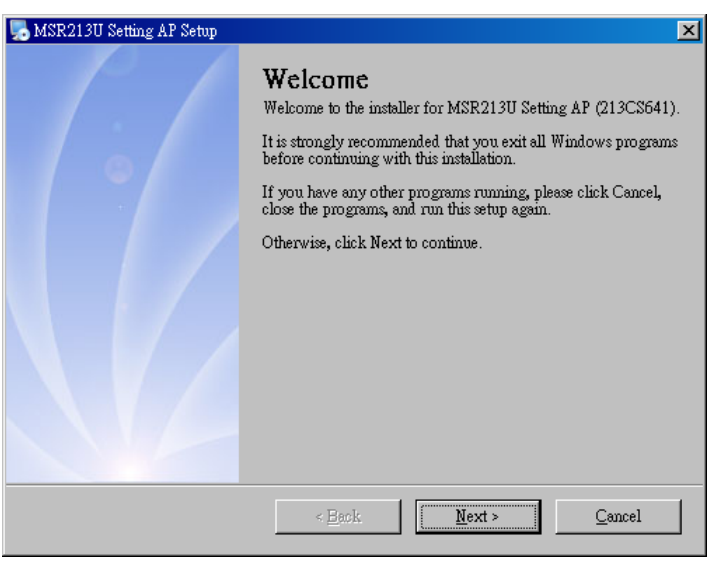

3) Please enter User information.

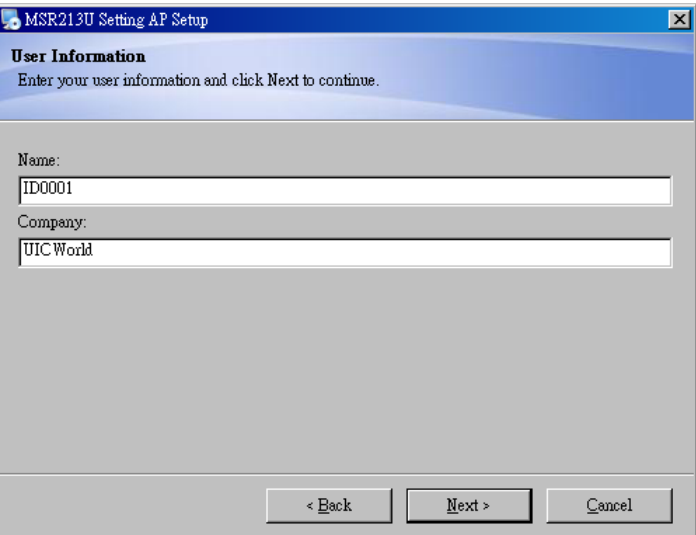

#### 4) Choose install location then click **Next** to **B** MSR213U Setting AP Setup begin installation.

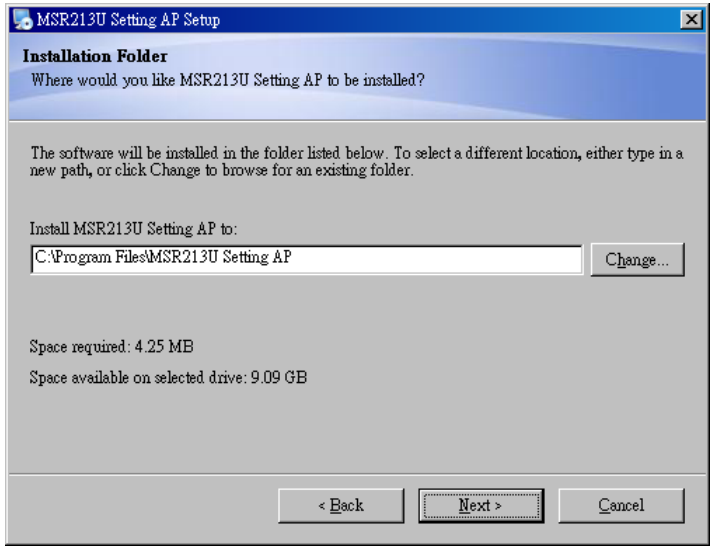

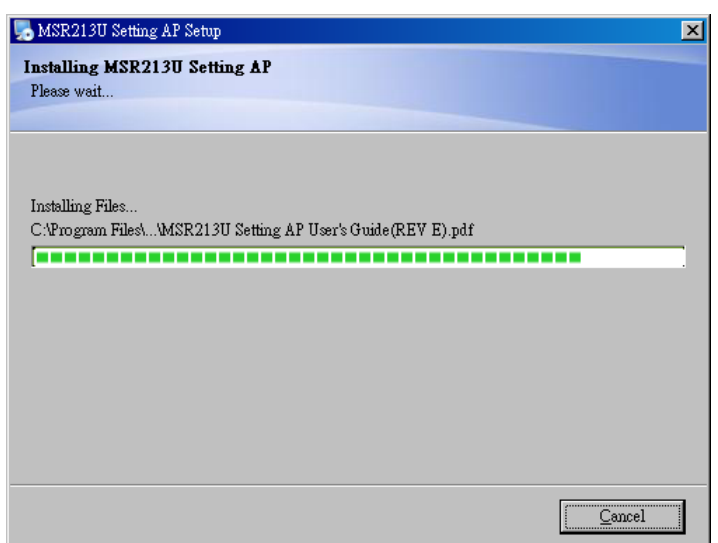

#### 5) Click **Finish** to exit Setup.

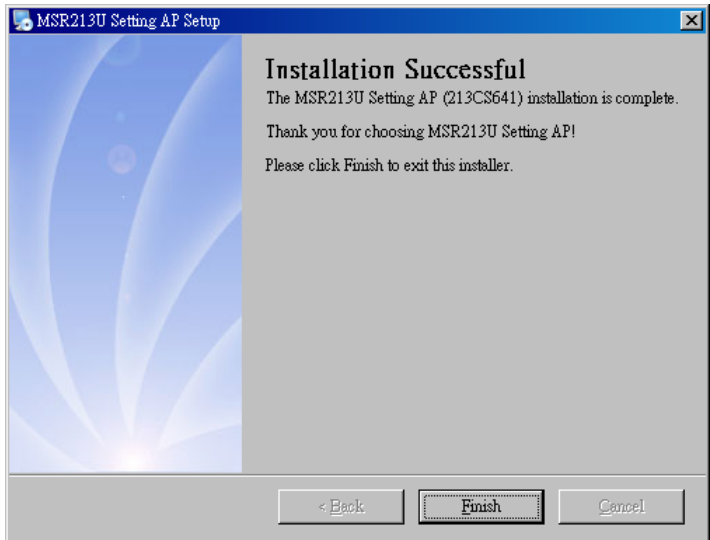

# <span id="page-4-0"></span>**Section2: Using the Setting AP**

**(Please note that this program doesn't support 640 x 480 screen resolution.)** 

- 1) Connect the device to the host computer.
- 2) Start MSR213U Setting AP.
- 3) In the **Select Device Interface** panel, choose reader type.
- 4) You first have to **Read from EEPROM**. You'll also view the F/W version if successfully. **Note: Every time you run the Setting AP, the "Read from EEPROM" or "Load File" function must be executed first. Otherwise, the "Write to EEPROM" and "Save File" buttons are disabled.**

5) Select the items you want to modify, and then click **Write to EEPROM** to write data to the reader.

6) Close program then re-plug the device to have new settings take effect.

#### **IMPORTANT NOTICE!**

Once the EEPROM value is changed, please exit Setting program then re-plug the device to have new configurations take effect.

# <span id="page-5-0"></span>**Section3: Program Features**

# **3-1: Set USB Interface**

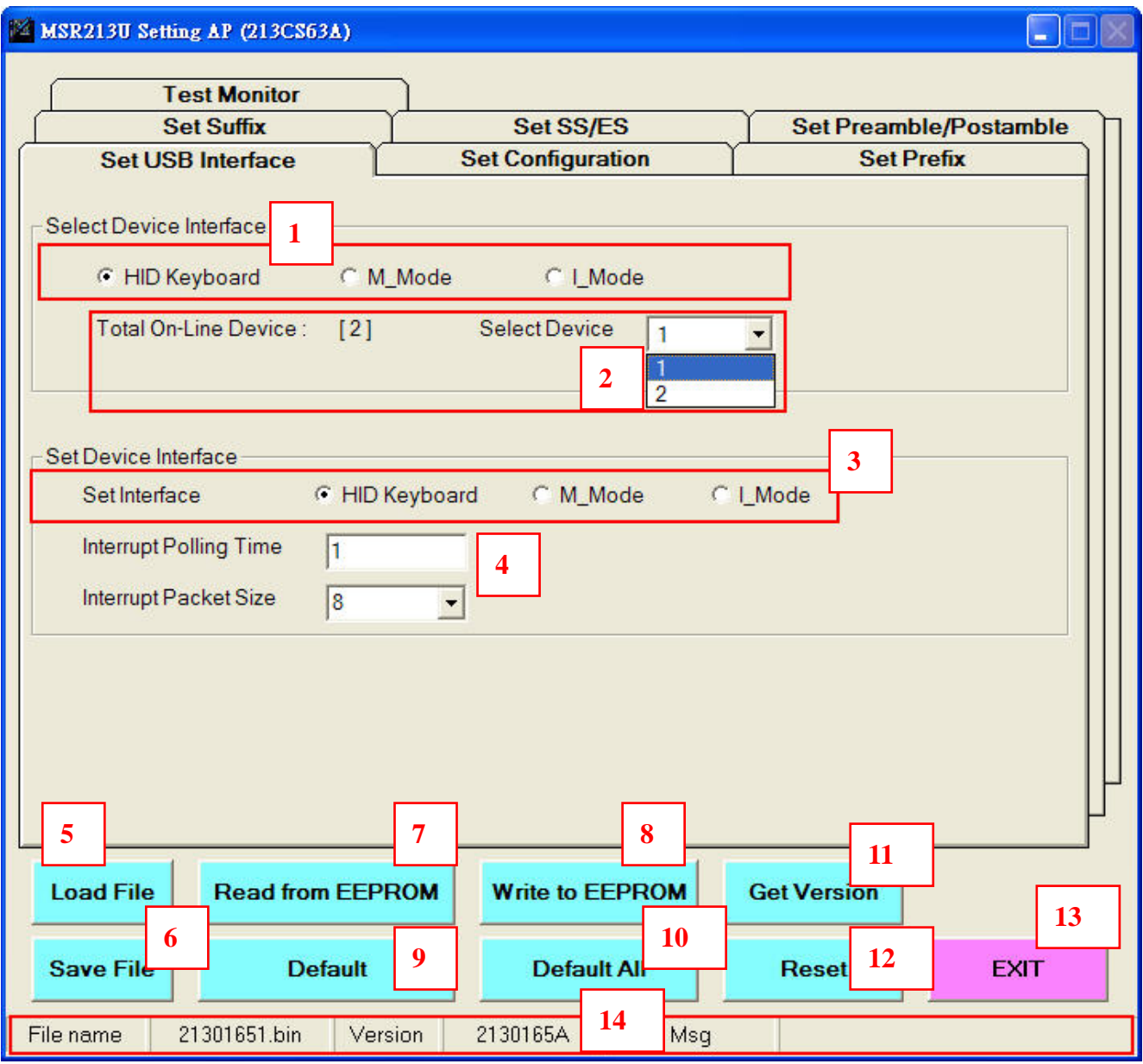

- Chooses the appropriate type of your device, or you'll see an error message "Can't Find Device".
- Detects and lists the reader(s) connected to your computer. In the **Select Device** list, select the reader you want to operate.
- Click the reader mode you want to change. Once been selected, its values last time read will be loaded.
- Sets USB driver Polling Time, 1~255 ms.

The Packet Size is only available for M\_Mode, 1~64 bytes.

- To load configurations setting that have been previously saved click **Load File**.
- Settings on the given pages can be saved to a file(\*.bin) by pressing **Save File**.
- Gets reader's current settings, along with firmware version.

#### **It is recommended that perform this function whenever the device is plugged.**

- Updates the configuration settings to the reader, followed by a device reset.
- Resets **current** operating mode to default values without affecting the rest of reader modes.
- Returns **all** reader settings to factory default values.
- Reports MSR213U firmware version, for example "2130165A".
- This function allows you to reset the currently selected device.
- Closes and quits the program.
- Status bar, which displays loaded file, reader's firmware and operation messages.

# <span id="page-7-0"></span>**3-2: Set Configuration**

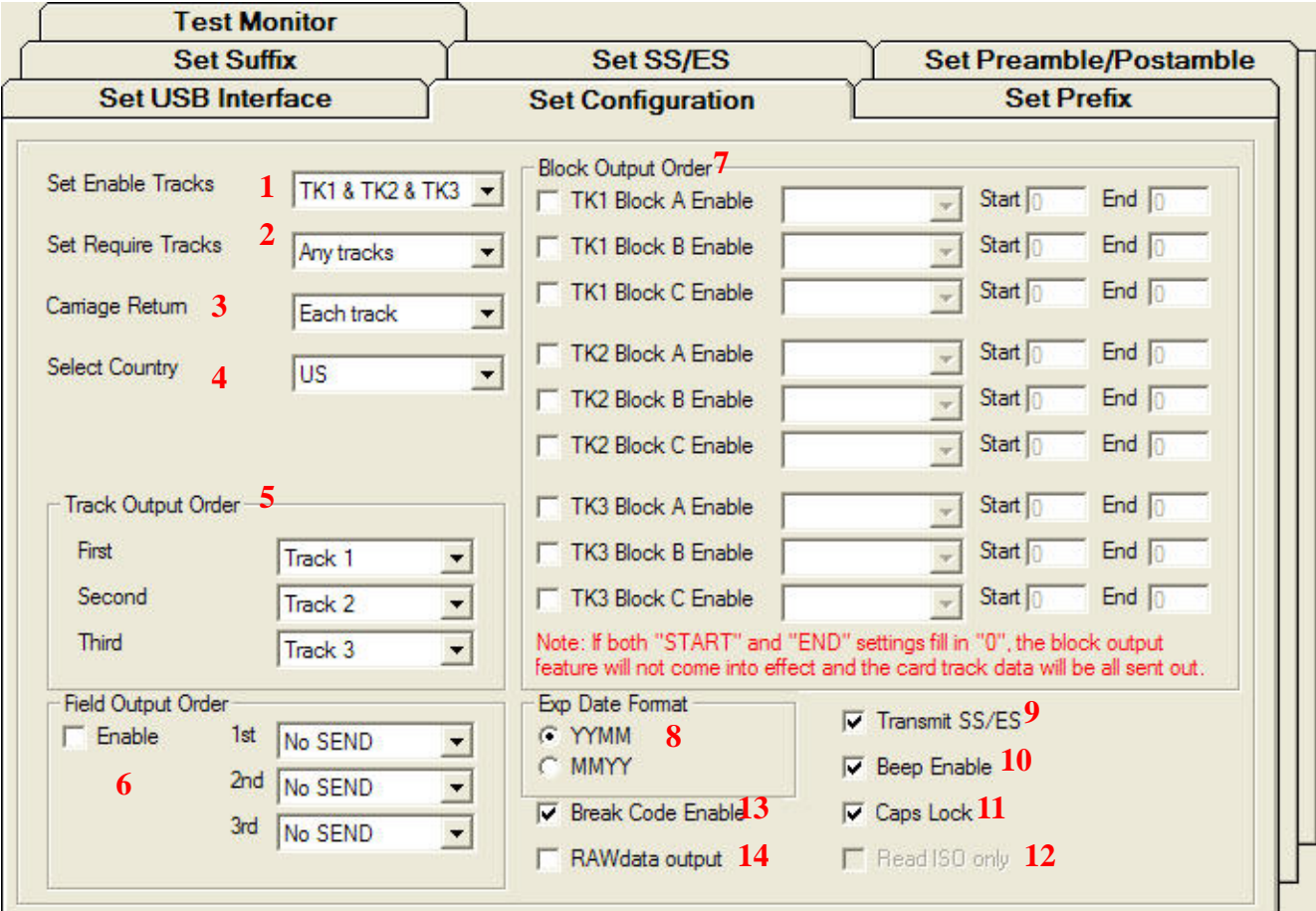

- Use this selection if you want to enable or disable track(s).
- The data read from the required track(s) must be error-free, otherwise output nothing.
- Use this selection to control when to send a Carriage Return.
- \* Select keyboard language.
- Controls the output orders for data track.
- Used for setting Name/Account/Expire Date output order when reading credit cards.
- Specifies the data output range for different card types.

#### **Note that if both "Start" and "End" settings fill in "0", the block output feature will not come to effect.**

- The expiration date format for credit cards.
- Send or don't send SS/ES.
- Enable/ disable reader's beep sound.
- \* In HID Keyboard mode sends Caps Lock key before data output.
- \* If this option is checked, the reader decodes ISO format only.
- \* Sends **Break Code** enable/ disable.
- \* Enable/ disable raw data output.

**\* Select Country**, **Caps Lock**, **Break Code** and **RAWdata** options are for HID KB only; **Read ISO only** is for M\_Mode only.

# <span id="page-8-0"></span>**3-3: Set Prefix**

Sets the Prefix code for Track 1/2/3, six characters max.

**Note:** Set Prefix, Set Suffix and Set Preamble/Postamble features are not supported for M\_Mode.

## **3-3-1: Set Prefix in HID mode**

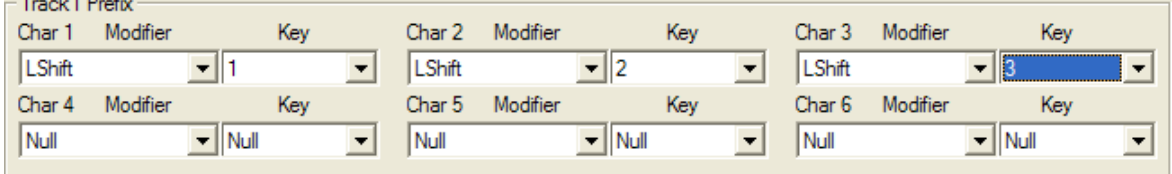

**Modifier** key modifies the normal **Key** when the two are set in combination.

i.e. LShift (**Modifier**) + 1 (**Key**) means the "!" key.

## **3-3-2: Set Prefix in I\_Mode**

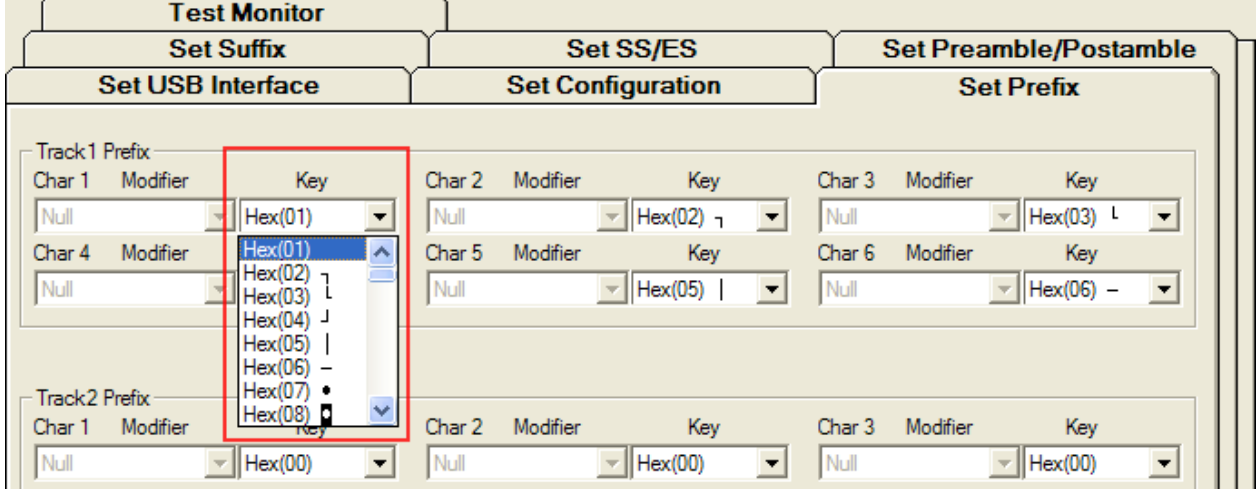

Printable Hex will be converted to ASCII character. (i.e. 73H = "s")

# <span id="page-9-0"></span>**3-4: Set Suffix**

Sets the Suffix code for Track 1/2/3, six characters max.

#### **3-4-1: Set Suffix in HID mode**

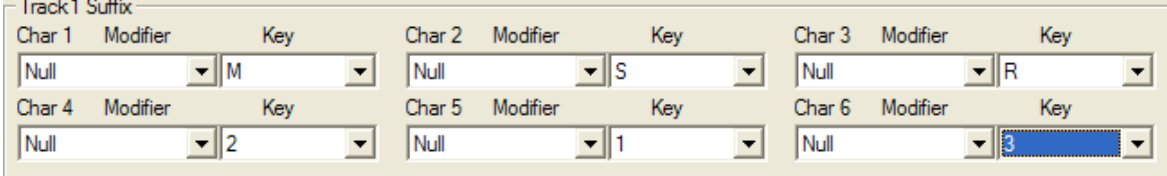

# **3-4-2: Set Suffix in I\_Mode**

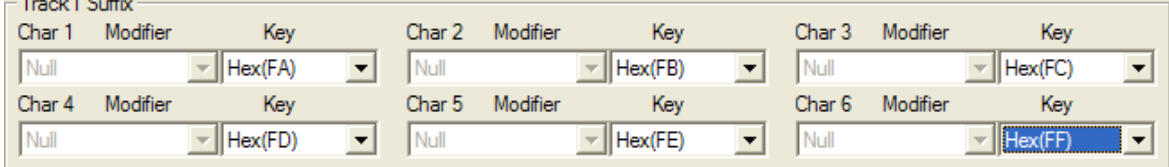

# <span id="page-10-0"></span>**3-5: Set Preamble/Postamble**

Sets the start/end characters you wish to use for MSR data, nine characters maximum.

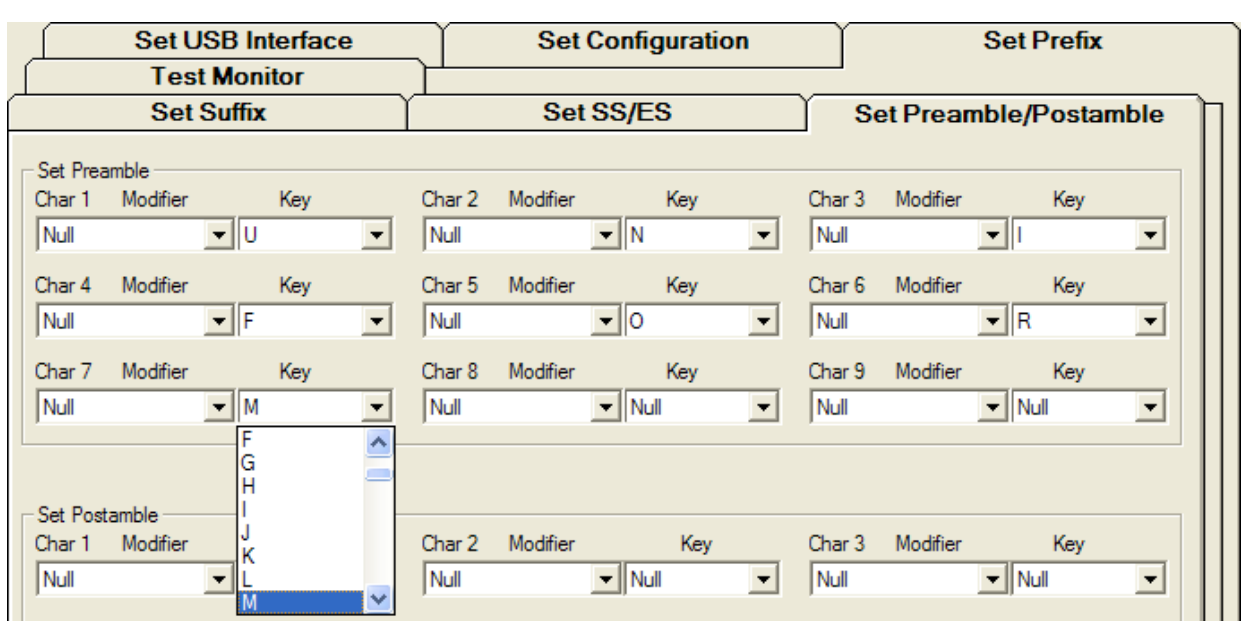

#### **3-5-1: Set Preamble/Postamble in HID mode**

## **3-5-2: Set Preamble/Postamble in I\_Mode**

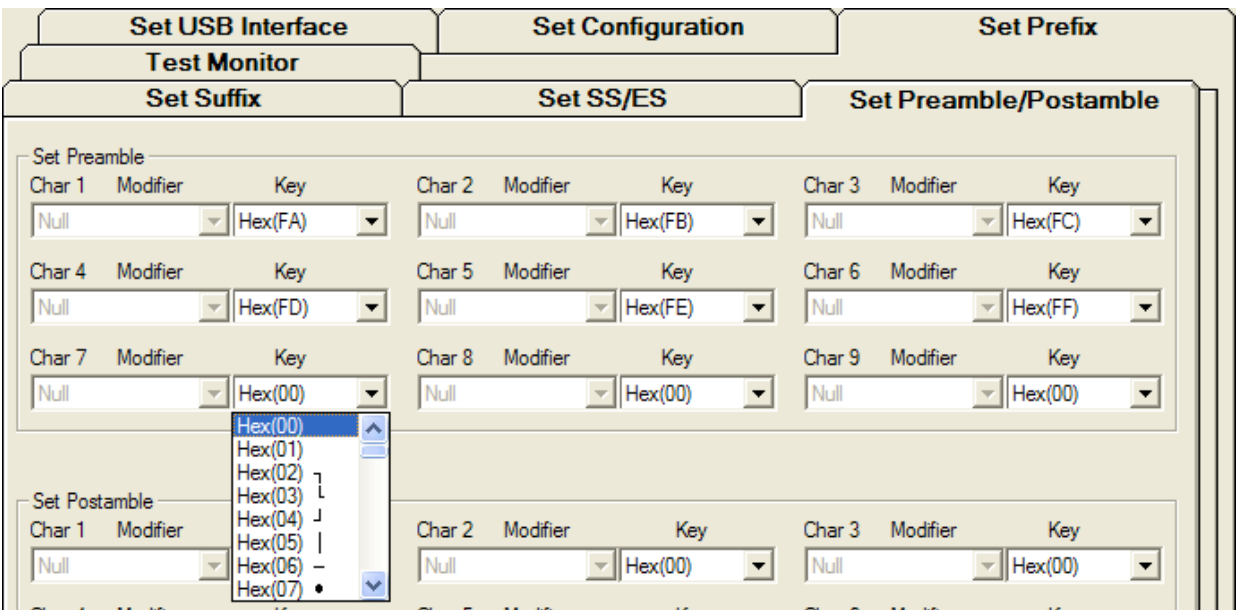

# <span id="page-11-0"></span>**3-6: Set SS/ES**

## **3-6-1: Set SS/ES in HID mode**

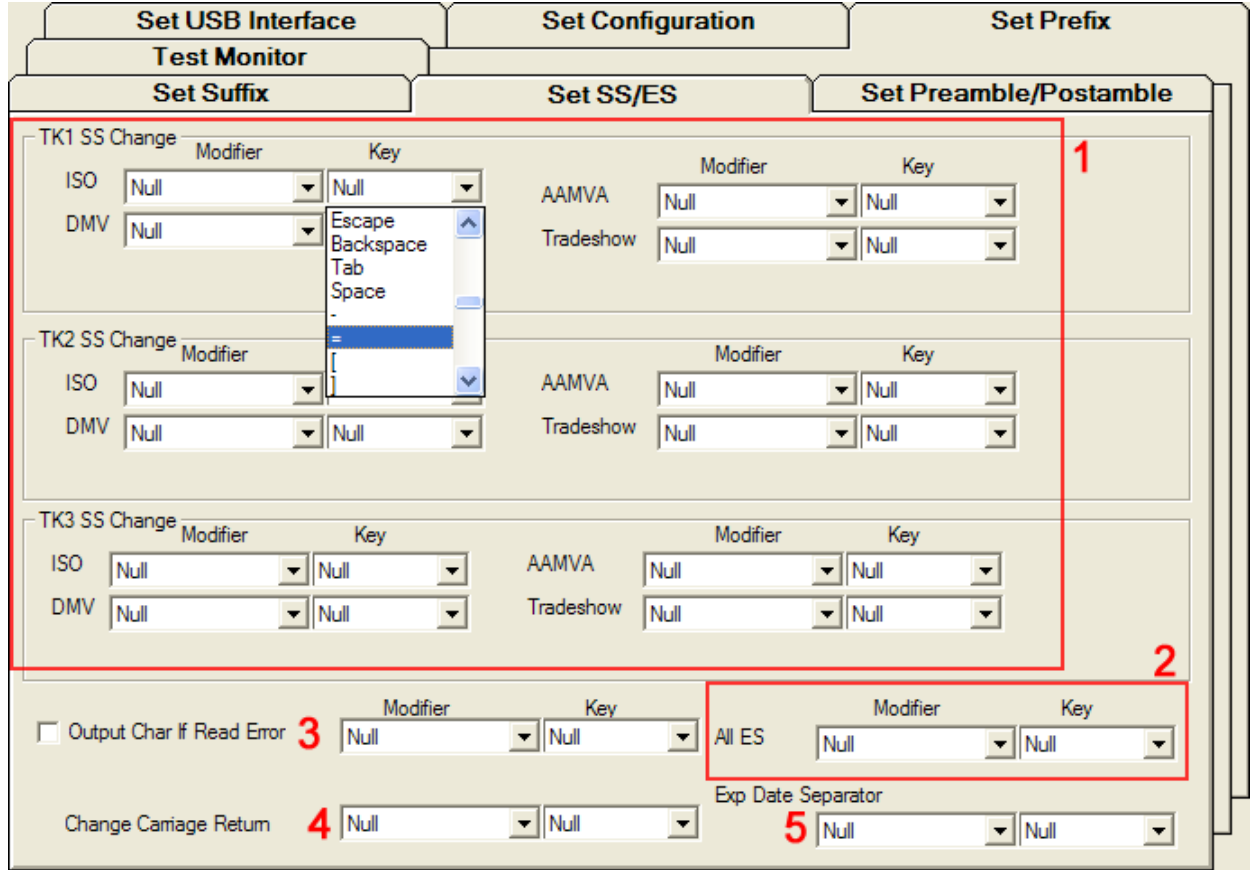

#### **3-6-2: Set SS/ES in M\_Mode/ I\_mode**

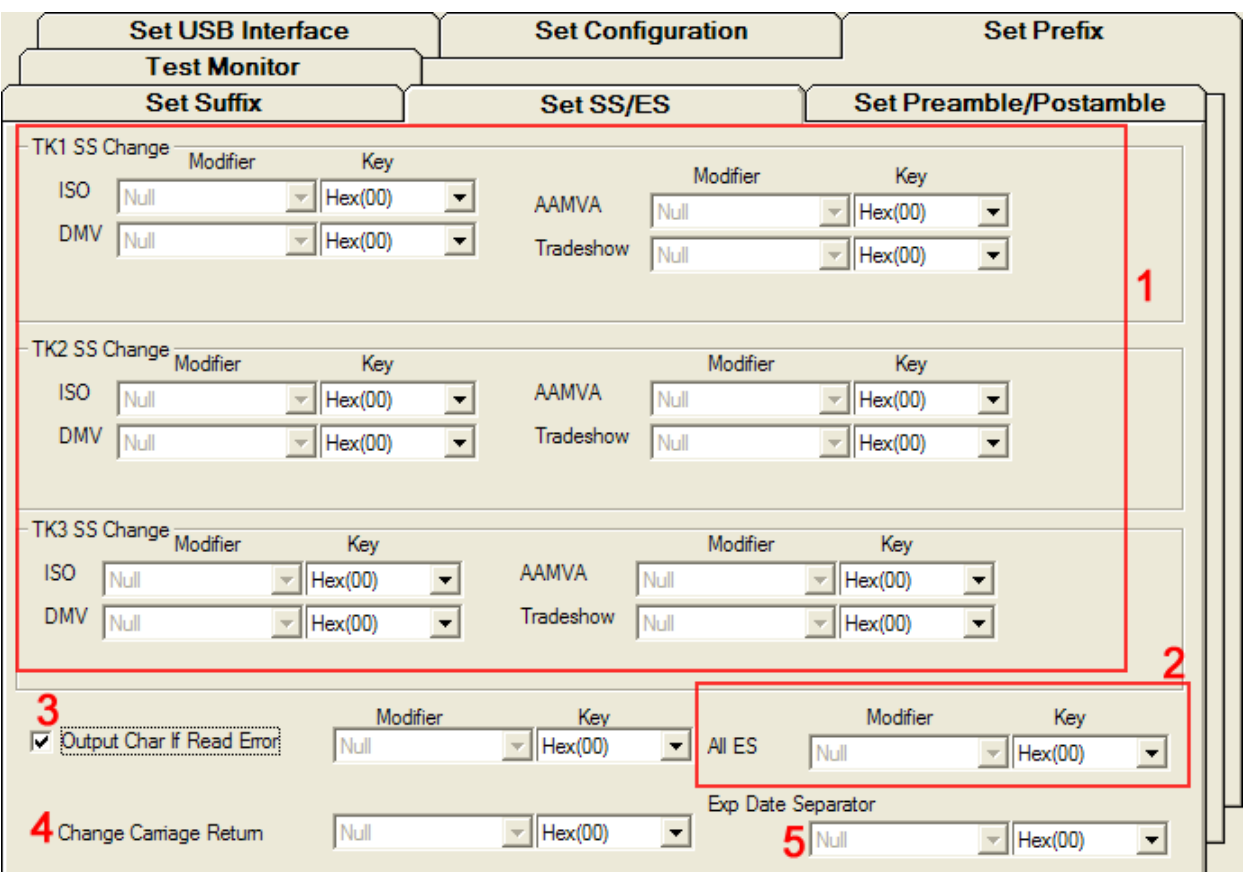

- **1** Sets the Track 1/2/3 start sentinel for specified cards.
- **2** Changes the end sentinel for each track.
- **3** Sends a code to indicate read error/ no data read.

**Note:** If this option is checked with no Key set(00h or Null), the default "E" character is used.

- **4** Use this selection to change the CR code, the default is "Enter".
- **5** Changes the separate character for expiration date of credit cards.

# <span id="page-13-0"></span>**3-7: Test Monitor**

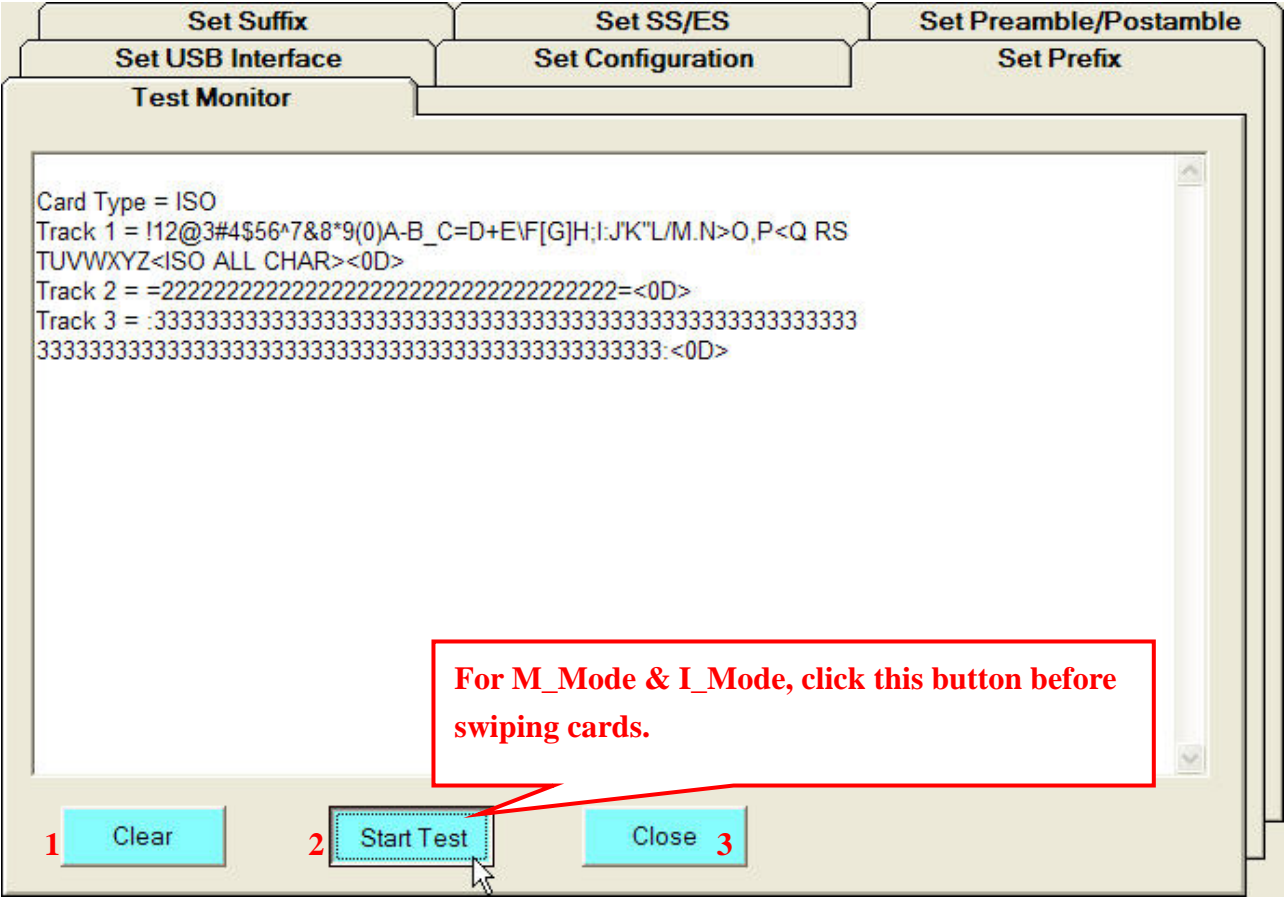

- **1** Clears the text window.
- **2** For M\_Mode and I\_Mode make sure you have pressed the **Start Test** button before swiping cards, otherwise no track data will be displayed.
- **3** Ends the test state for M\_Mode and I\_Mode.

# <span id="page-14-0"></span>**Section4: Operation Example**

Following example demonstrates the configuration sequence for writing data to the device.

To configure a HID Keyboard reader as follows:

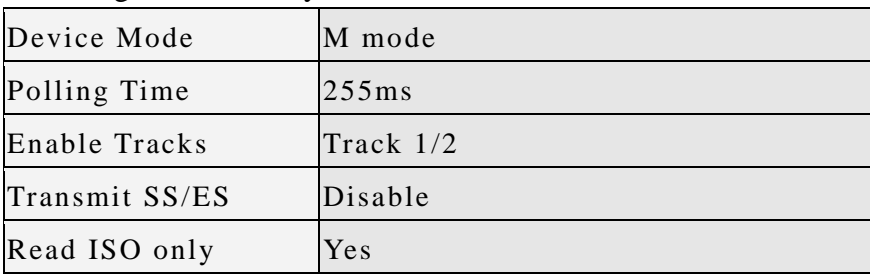

#### Steps:

#### 1) Run the program. Select **HID Keyboard**, and then click **Read from EEPROM**.

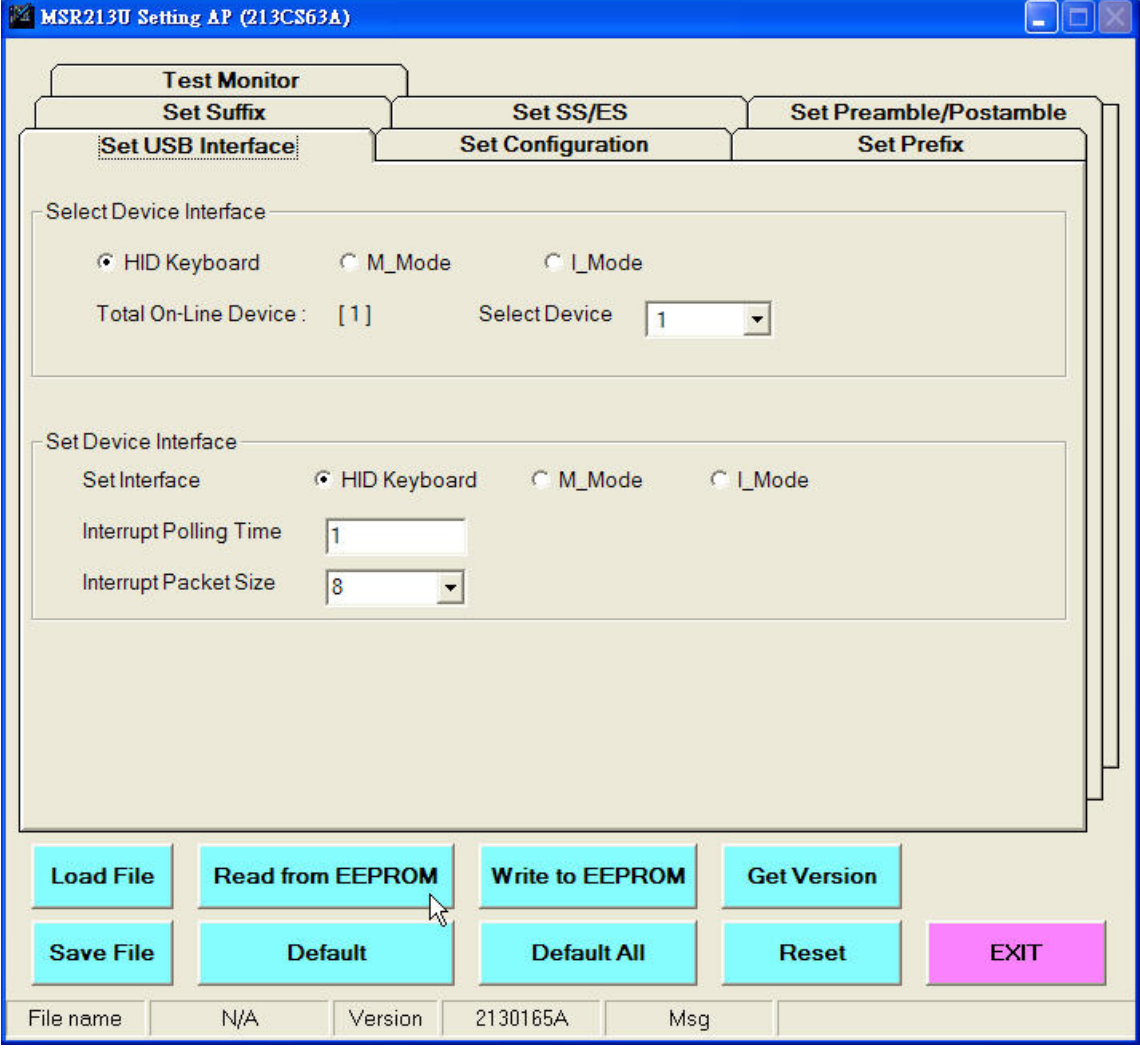

2) Select **M\_Mode** interface. This may take a few seconds to load M\_Mode values, which was read in Step 1.

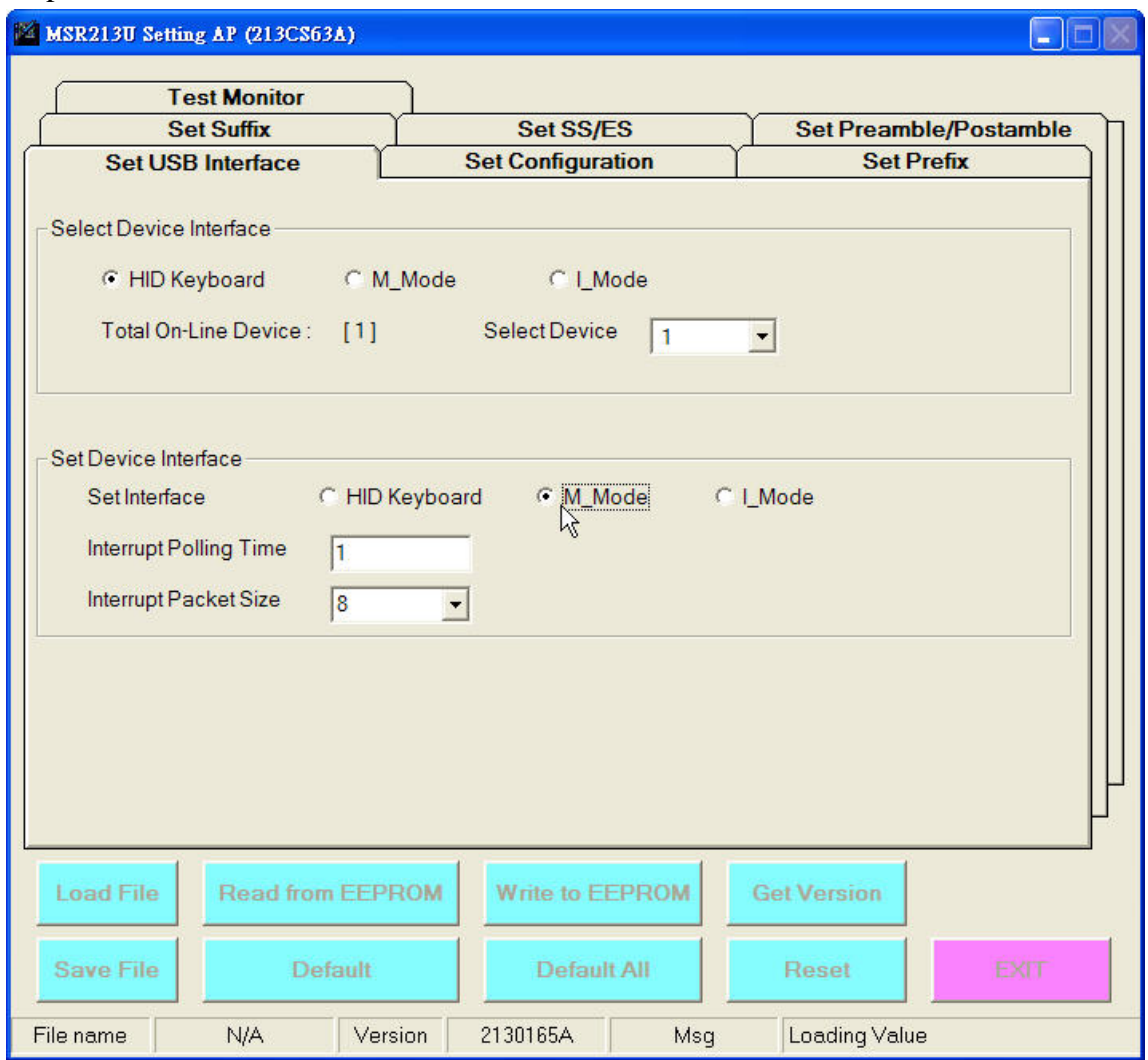

3) Enter "255" in the **Interrupt Polling Time** text box.

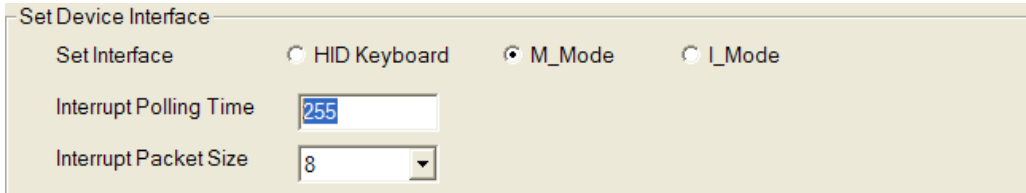

**Test Monitor** Set SS/ES **Set Suffix Set Preamble/Postamble** Set USB Interface **Set Prefix Set Configuration Block Output Order** Set Enable Tracks TK1 & TK2  $\frac{1}{\lambda}$ T TK1 Block A Enable Start  $\boxed{0}$ End  $\boxed{0}$  $\mathcal{P}$ T TK1 Block B Enable Start  $\sqrt{0}$ End  $\sqrt{0}$ Set Require Tracks  $\overline{\mathcal{F}}$ Any tracks  $\blacksquare$ T TK1 Block C Enable Start  $\boxed{0}$ End  $\sqrt{ }$  $\overline{\mathcal{P}}$ Camage Return Each track  $\blacktriangledown$ T TK2 Block A Enable Start  $\boxed{0}$ End  $\sqrt{0}$  $\overline{\mathcal{R}}$ **Select Country TUS**  $\overline{\mathbf{r}}$ T TK2 Block B Enable Start  $\boxed{0}$ End  $\overline{0}$  $\overline{\mathcal{P}}$ End  $\sqrt{0}$ T TK2 Block C Enable Start  $\boxed{0}$  $\overline{\mathcal{L}}$ Start  $\sqrt{ }$ Track Output Order End  $\sqrt{0}$ T TK3 Block A Enable  $\overline{\mathcal{F}}_i$ First End  $\sqrt{0}$ T TK3 Block B Enable Start  $\sqrt{a}$ Track 1  $\blacksquare$  $\overline{\mathcal{F}}$ Second T TK3 Block C Enable Start  $\sqrt{ }$ End  $\sqrt{0}$ Track 2  $\blacktriangledown$  $\overline{\phantom{a}}$ Note: If both "START" and "END" settings fill in "0", the block output<br>feature will not come into effect and the card track data will be all sent out Third Track 3  $\vert \cdot \vert$ Field Output Order Exp Date Format Transmit SS/ES  $\Gamma$  Enable 1st No SEND **C** YYMM  $\blacksquare$ C MMYY **▽** Beep Enable 2nd No SEND  $\blacktriangledown$ **V** Break Code Enable **▽** Caps Lock 3rd No SEND  $\overline{\phantom{a}}$ F RAWdata output **V** Read ISO only

4) Turn to **Set Configuration** tab. Select **TK1 & TK2**, check **Read ISO only** and un-check the **SS/ES** option.

mar

#### 5) When you are finished, click **Write to EEPROM**.

#### **MANSR213H Setting AP (213CS63A)**

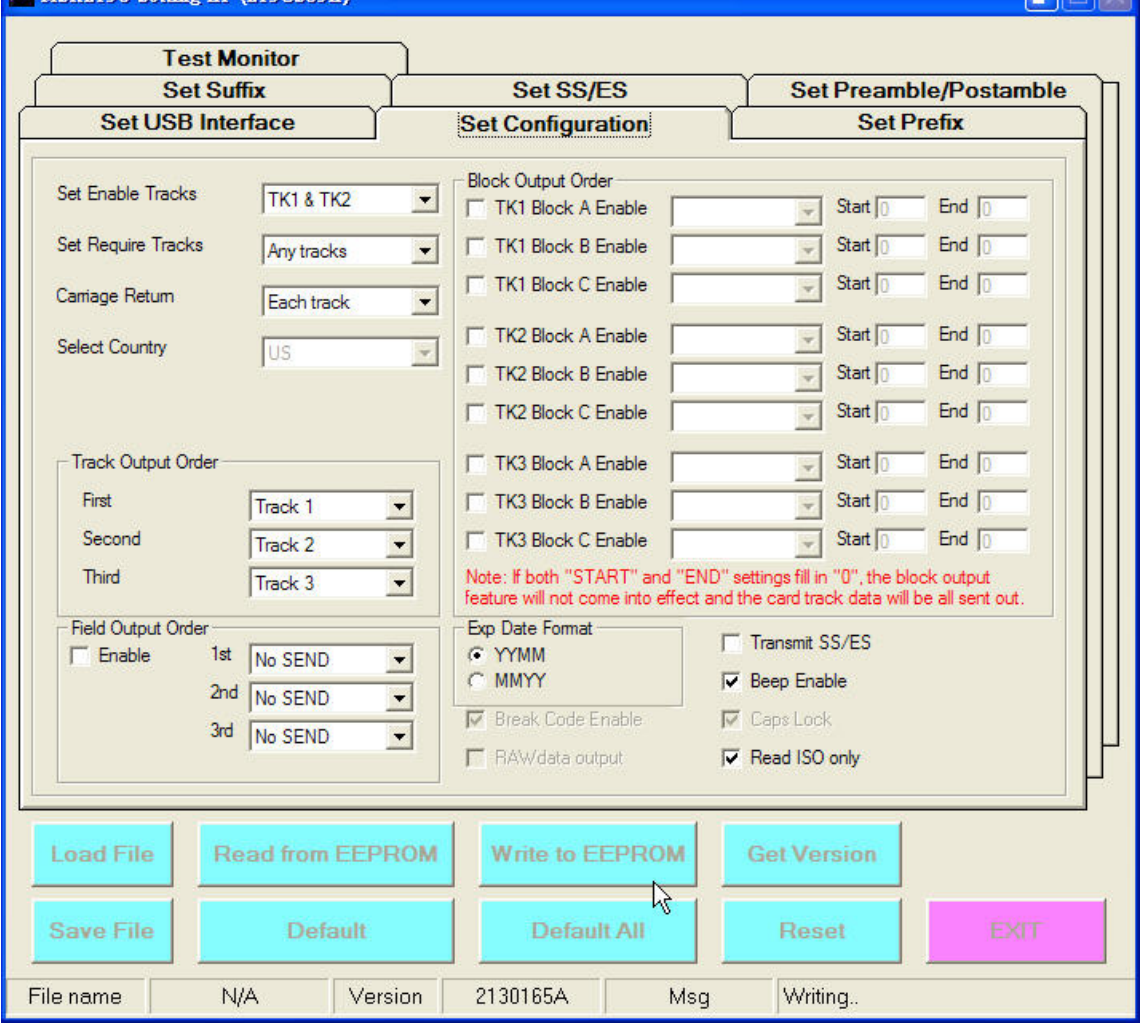

#### **While operation is in progress, DO NOT:**

- **●** Disconnect the reader
- **●** Close the program

6) When the reader resets successfully, the write procedures are completed.

7) Close the program then re-plug the device to have new configurations take effect. (Refer to **Page 4**)

8) Open the program again and select **M\_Mode** interface for your reader.

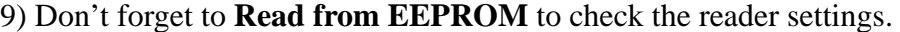

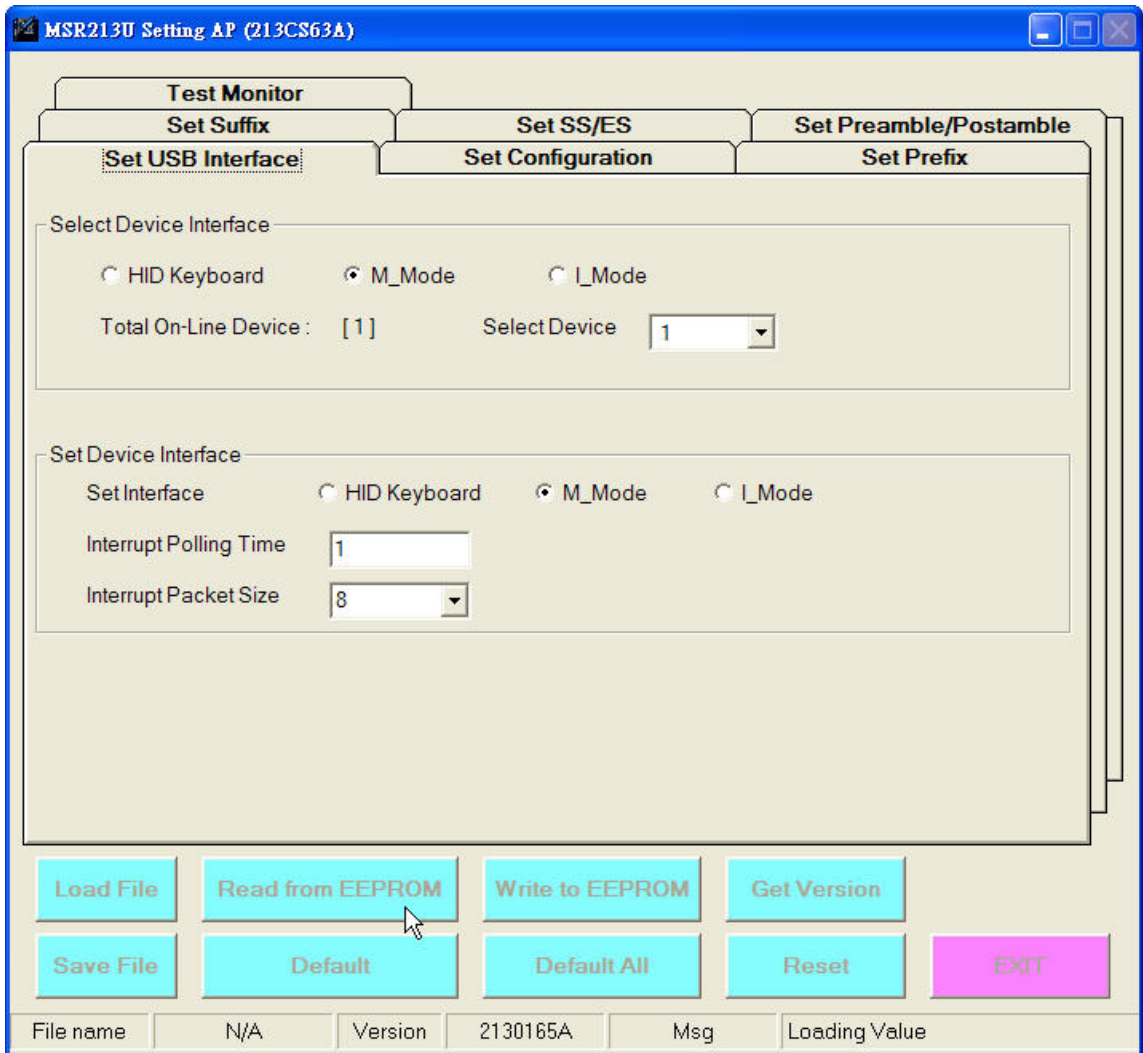

10) Now the reader is in the M\_Mode and ready for further operation.